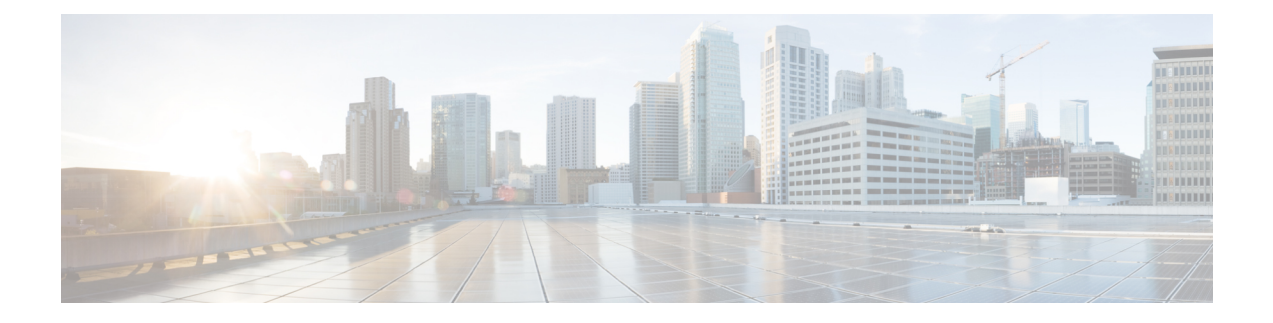

# **Viewing Server Properties**

This chapter includes the following sections:

- Viewing Server [Properties,](#page-0-0) page 1
- Viewing Cisco IMC [Information,](#page-1-0) page 2
- Viewing CPU [Properties,](#page-2-0) page 3
- Viewing Memory [Properties,](#page-2-1) page 3
- Viewing Power Supply [Properties,](#page-5-0) page 6
- Viewing PCI Adapter [Properties,](#page-5-1) page 6
- Viewing Nvidia GPU Card [Information,](#page-6-0) page 7
- Viewing TPM [Properties,](#page-7-0) page 8

# <span id="page-0-0"></span>**Viewing Server Properties**

- **Step 1** In the **Navigation** pane, click the **Server** tab.
- **Step 2** On the **Server** tab, click **Summary**.
- **Step 3** In the **Server Properties** area of the **Server Summary** pane, review the following information:

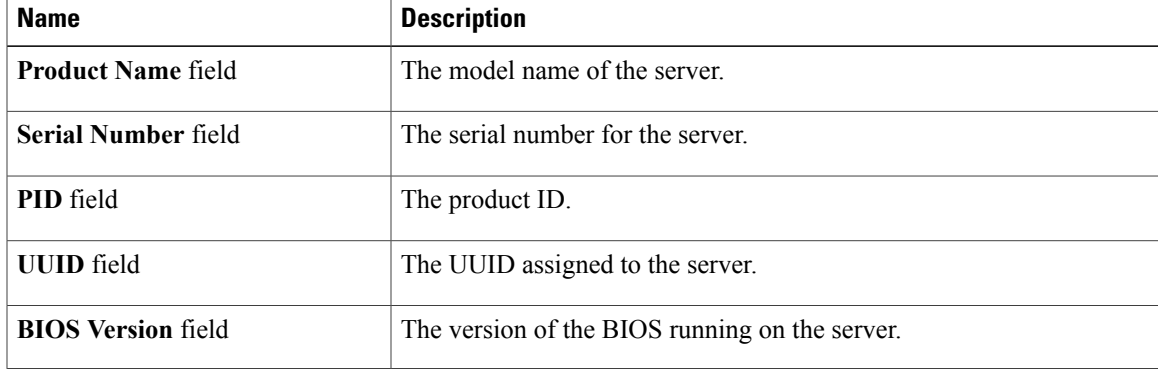

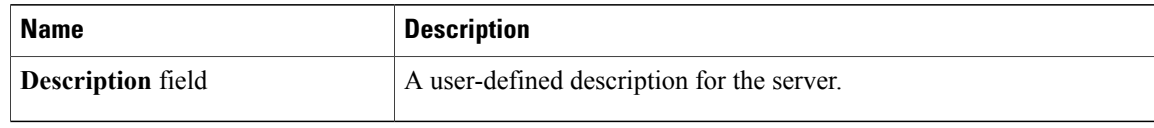

# <span id="page-1-0"></span>**Viewing Cisco IMC Information**

- **Step 1** In the **Navigation** pane, click the **Server** tab.
- **Step 2** On the **Server** tab, click **Summary**.
- **Step 3** In the **Cisco Integrated Management Controller (Cisco IMC) Information** area of the **Server Summary** pane, review the following information:

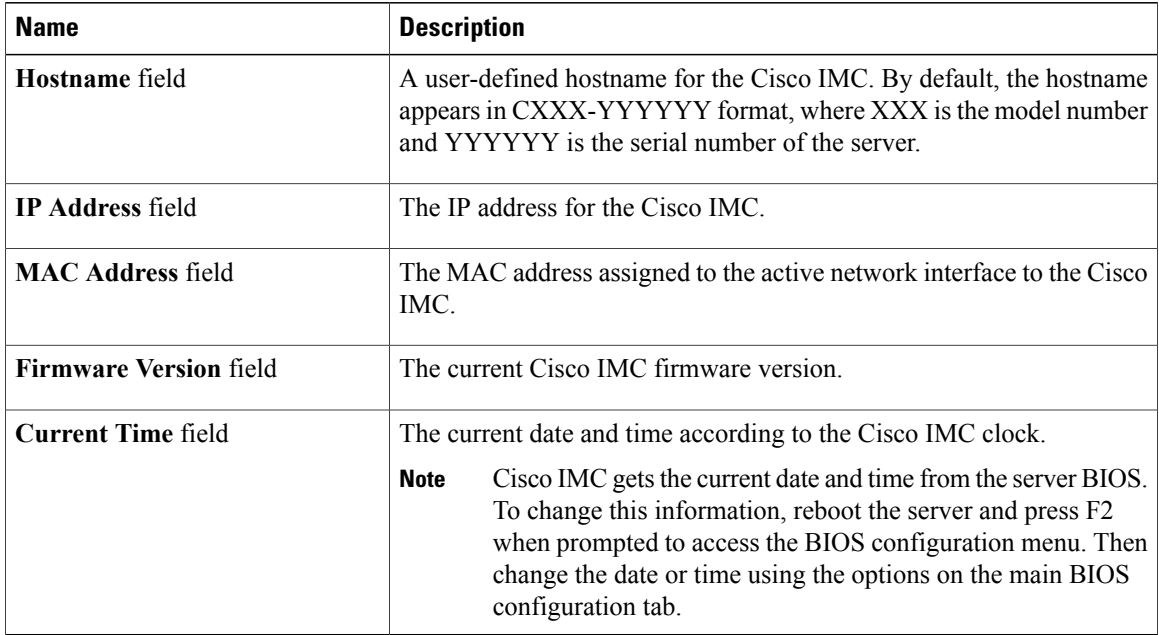

## <span id="page-2-0"></span>**Viewing CPU Properties**

#### **Procedure**

- **Step 1** In the **Navigation** pane, click the **Server** tab.
- **Step 2** On the **Server** tab, click **Inventory**.
- **Step 3** In the **Inventory** pane, click the **CPUs** tab.
- **Step 4** Review the following information for each CPU:

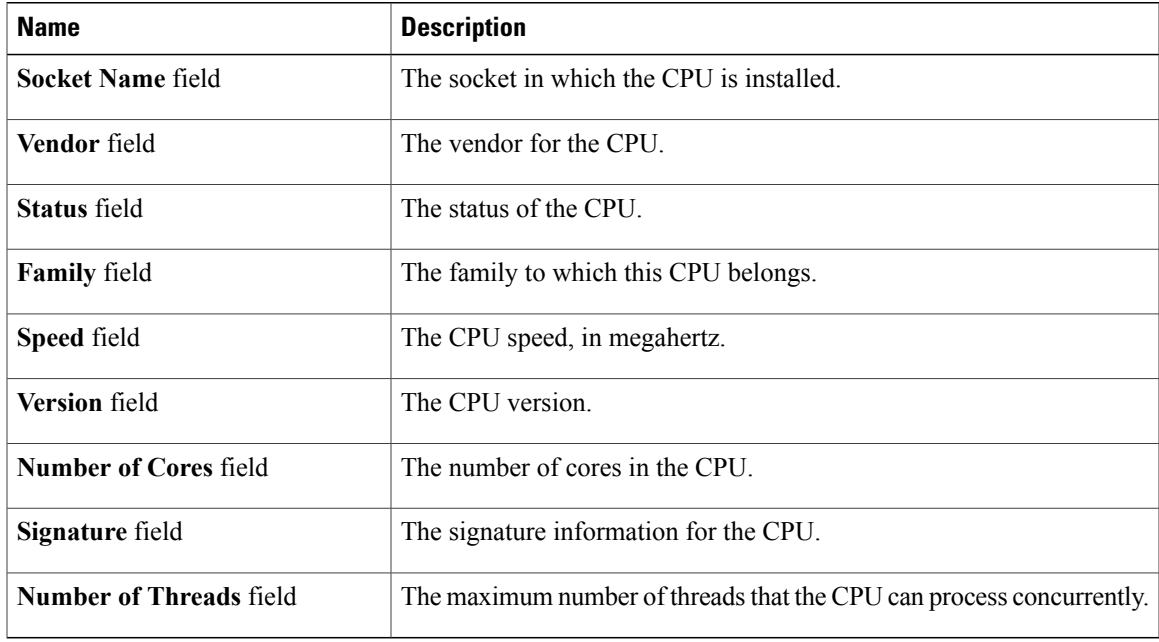

# <span id="page-2-1"></span>**Viewing Memory Properties**

- **Step 1** In the **Navigation** pane, click the **Server** tab.
- **Step 2** On the **Server** tab, click **Inventory**.
- **Step 3** In the **Inventory** pane, click the **Memory** tab.
- **Step 4** In the **Memory Summary** area, review the following summary information about memory:

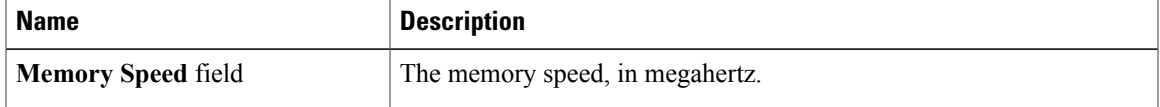

 $\overline{\phantom{a}}$ 

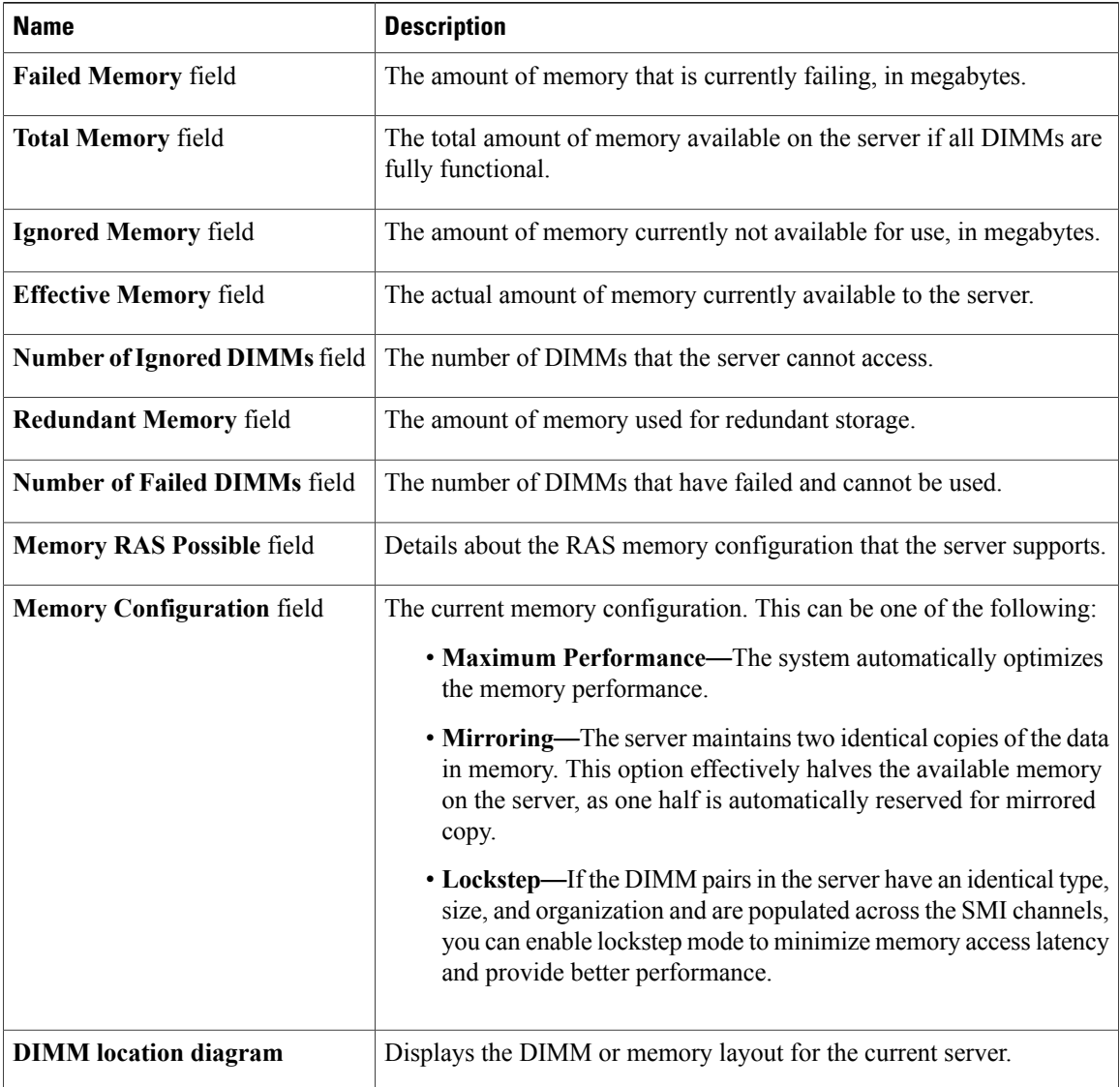

## **Step 5** In the **DIMM Black Listing** area, view the overall status of a DIMM and also enable DIMM black listing.

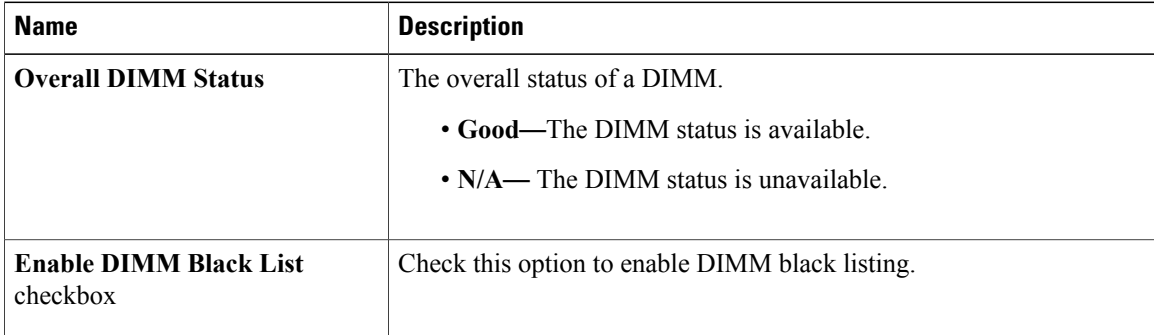

**Step 6** In the **Memory Details** table, review the following detailed information about each DIMM: **Tip** Click a column header to sort the table rows, according to the entries in that column.

| <b>Name</b>                      | <b>Description</b>                                                   |
|----------------------------------|----------------------------------------------------------------------|
| Name column                      | The name of the DIMM slot in which the memory module is installed.   |
| Capacity column                  | The size of the DIMM.                                                |
| <b>Channel Speed column</b>      | The clock speed of the memory channel, in megahertz.                 |
| <b>Channel Type column</b>       | The type of memory channel.                                          |
| <b>Memory Type Detail column</b> | The type of memory used in the device.                               |
| <b>Bank Locator column</b>       | The location of the DIMM within the memory bank.                     |
| Manufacturer column              | The vendor ID of the manufacturer. This can be one of the following: |
|                                  | • 0x2C00—Micron Technology, Inc.                                     |
|                                  | • 0x5105-Qimonda AG i. In.                                           |
|                                  | • 0x802C—Micron Technology, Inc.                                     |
|                                  | • 0x80AD—Hynix Semiconductor Inc.                                    |
|                                  | • 0x80CE—Samsung Electronics, Inc.                                   |
|                                  | • 0x8551-Qimonda AG i. In.                                           |
|                                  | • 0xAD00-Hynix Semiconductor Inc.                                    |
|                                  | • 0xCE00—Samsung Electronics, Inc.                                   |
| Serial Number column             | The serial number of the DIMM.                                       |
| <b>Asset Tag column</b>          | The asset tag associated with the DIMM, if any.                      |
| Part Number column               | The part number for the DIMM assigned by the vendor.                 |
| Visibility column                | Whether the DIMM is available to the server.                         |
| <b>Operability column</b>        | Whether the DIMM is currently operating correctly.                   |
| Data Width column                | The amount of data the DIMM supports, in bits.                       |

## <span id="page-5-0"></span>**Viewing Power Supply Properties**

#### **Procedure**

- **Step 1** In the **Navigation** pane, click the **Server** tab.
- **Step 2** On the **Server** tab, click **Inventory**.
- **Step 3** In the **Inventory** pane, click the **Power Supplies** tab.
- **Step 4** Review the following information for each power supply:
	- **Tip** Click a column header to sort the table rows, according to the entries in that column.

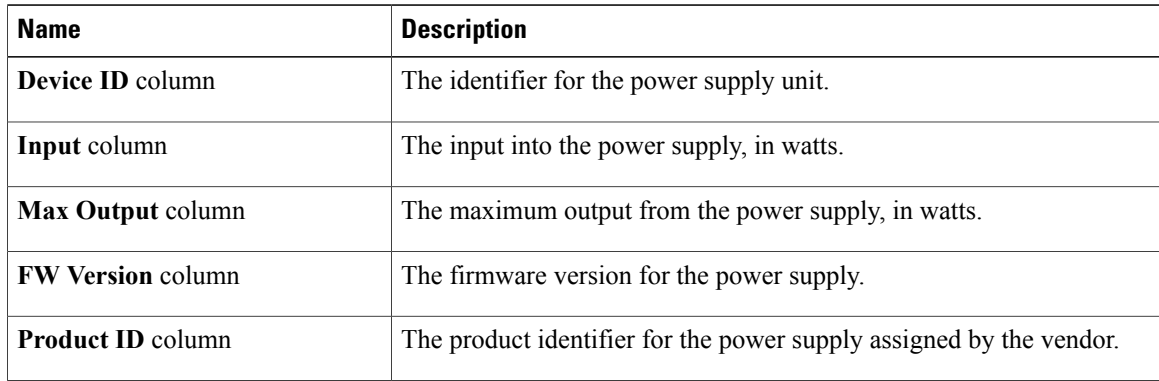

## <span id="page-5-1"></span>**Viewing PCI Adapter Properties**

## **Before You Begin**

The server must be powered on, or the properties will not display.

- **Step 1** In the **Navigation** pane, click the **Server** tab.
- **Step 2** On the **Server** tab, click **Inventory**.
- **Step 3** In the **Inventory** pane, click the **PCI Adapters** tab.
- **Step 4** In the **PCI Adapters** area, review the following information for the installed PCI adapters:

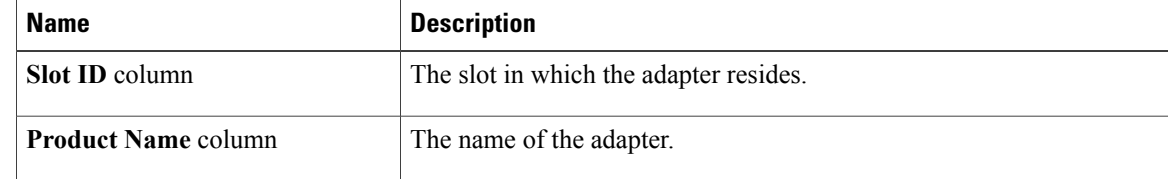

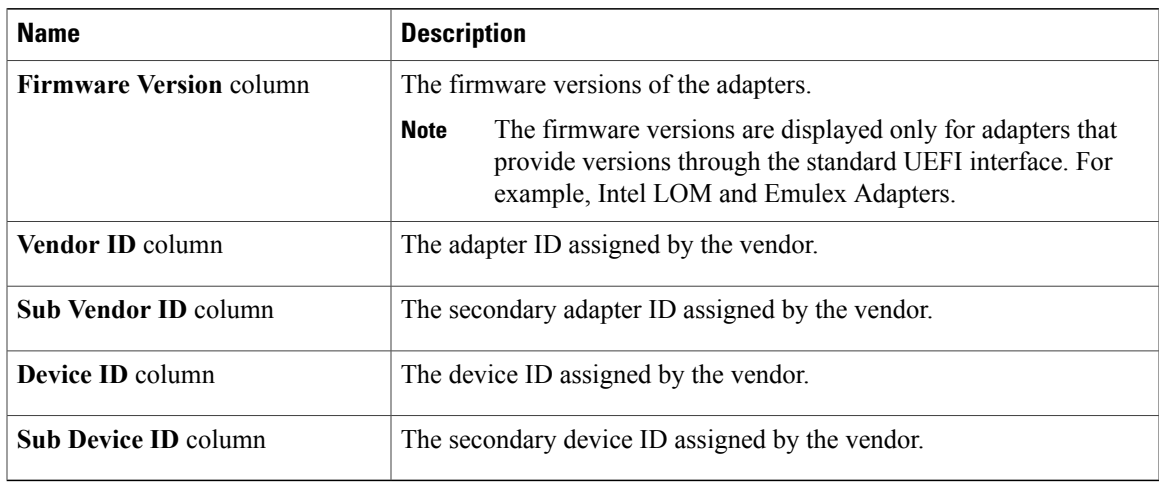

# <span id="page-6-0"></span>**Viewing Nvidia GPU Card Information**

This information is not available on all Cisco UCS C-series servers.

## **Before You Begin**

The server must be powered to view information on the available Nvidia GPU cards.

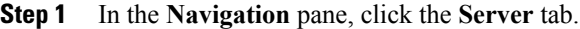

- **Step 2** On the **Server** tab, click **Inventory**.
- **Step 3** In the **Inventory** pane, click the **PCI Adapters** tab.
- **Step 4** In the **PCI Adapters** area, review the following information for the installed PCI adapters:

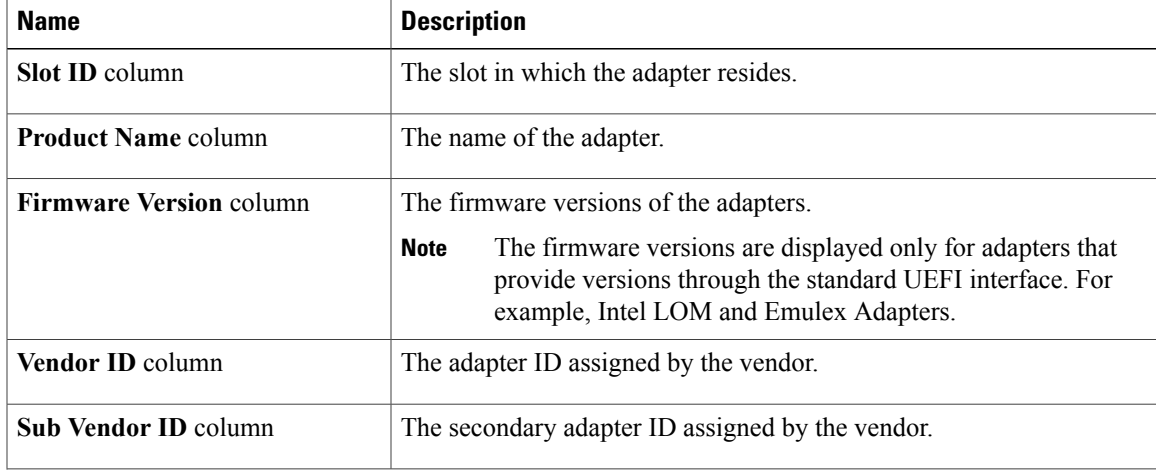

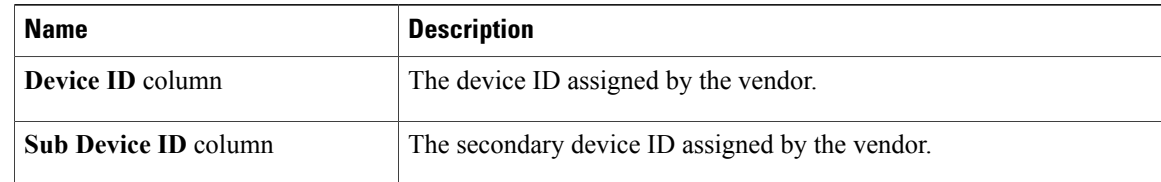

### **Step 5** Click the **Slot ID** or the **Product Name** of the Nvidia GPU card.

#### **Step 6** In the **GPU Inventory** dialog box, review the following information for the Nvidia GPU card:

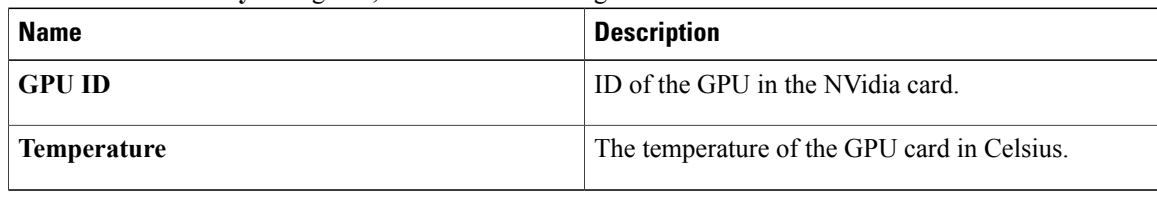

# <span id="page-7-0"></span>**Viewing TPM Properties**

- **Step 1** In the **Navigation** pane, click the **Server** tab.
- **Step 2** On the **Server** tab, click **Inventory**.
- **Step 3** In the **Inventory** pane, click the **TPM** tab
- **Step 4** Review the following information:

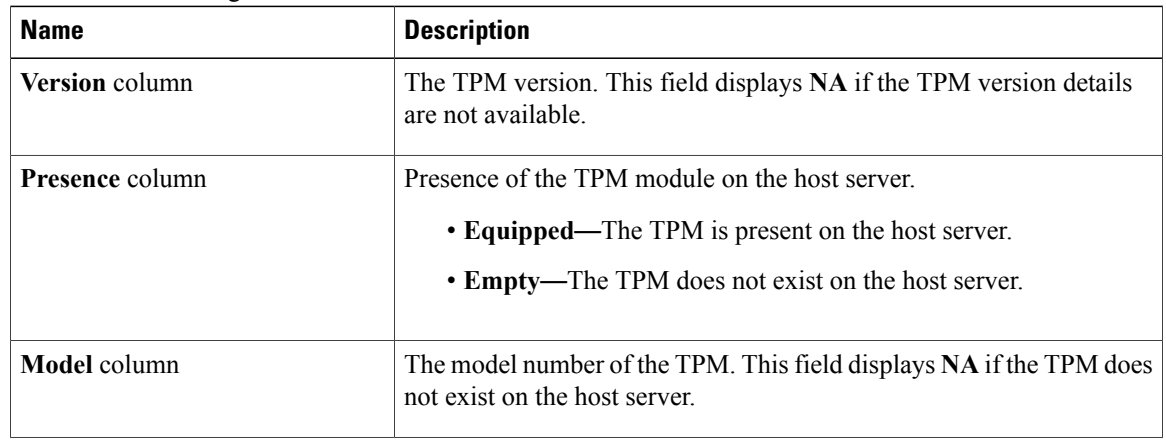

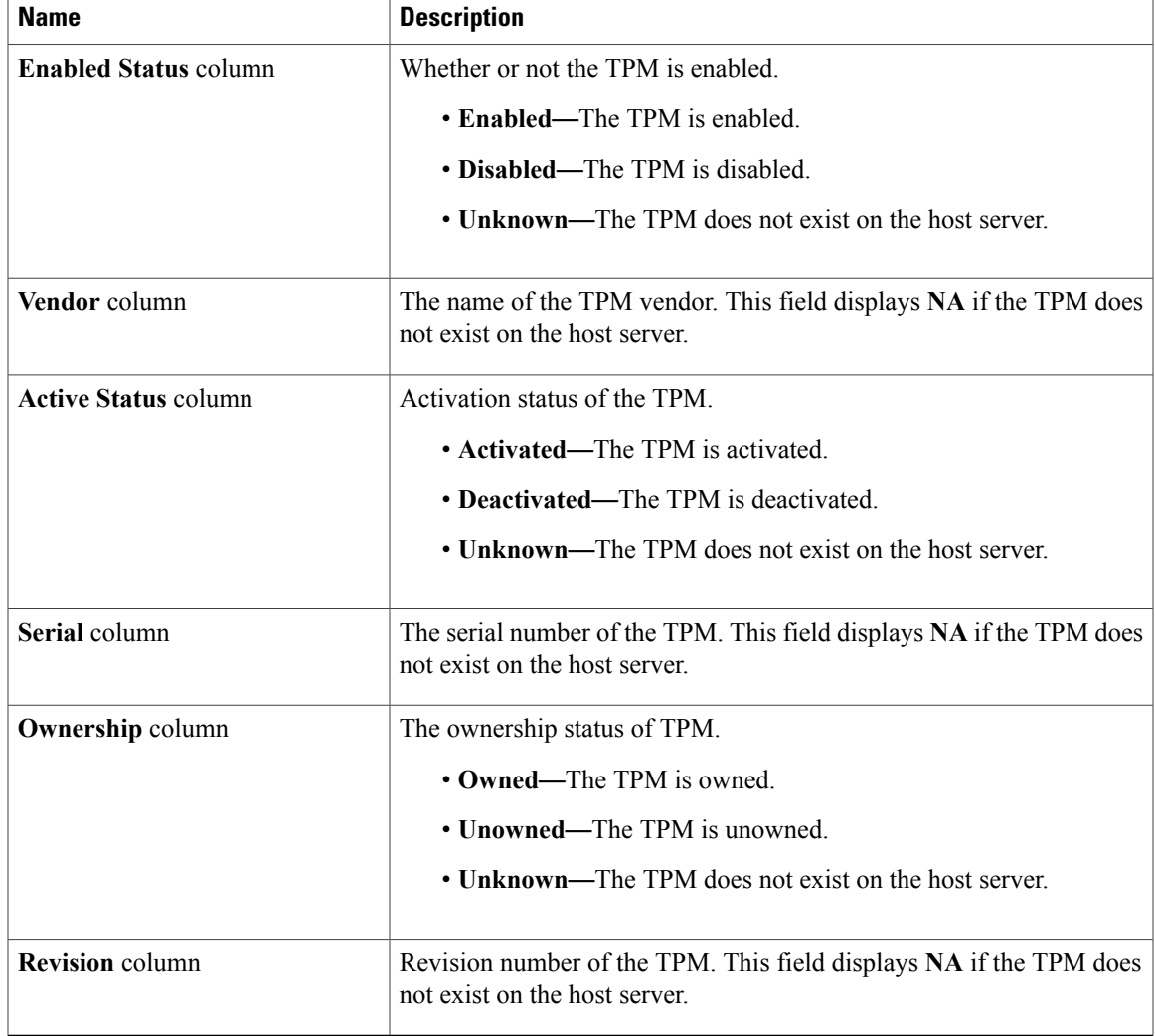